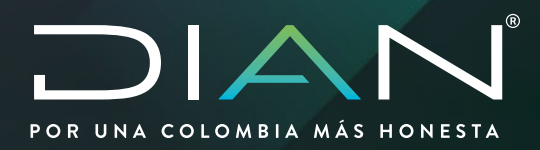

DECZ MEDIOS DE TRANSPORTE DE TURISTAS

**MANUAL IMPORTACIÓN TEMPORAL DE MEDIOS DE TRANSPORTE DE TURISTAS**

MN-COA-0066 Versión 1.0

10/2021 Dirección de Gestión de Aduanas

1 "Una vez impreso este documento se considera Copia no Controlada"

Dirección de Impuestos y Aduanas Nacionales

Dirección de Impuestos y Aduanas Nacionales

 $\widehat{\left\langle \right. }%$ 

 $\sum$ 

<span id="page-1-0"></span>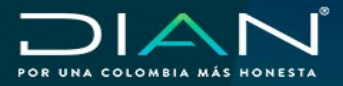

 MANUAL IMPORTACIÓN TEMPORAL DE MEDIOS DE TRANSPORTE DE TURISTAS MN-COA- 0066 - Versión 1.0

# **TABLA DE CONTENIDO**

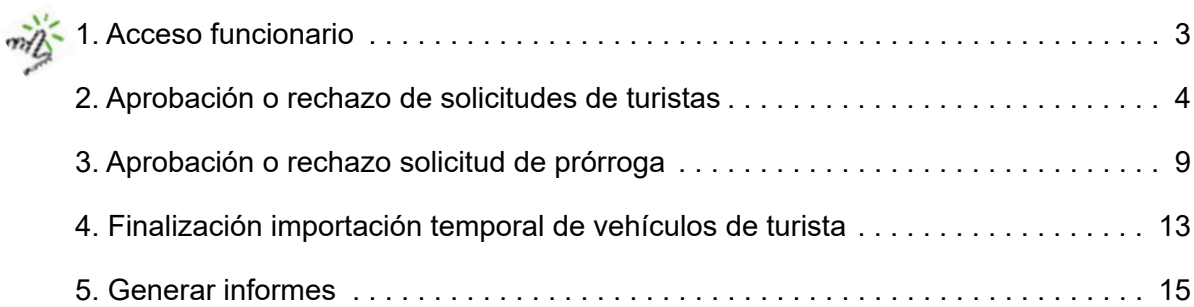

 $\bigcirc$ 

<span id="page-2-0"></span>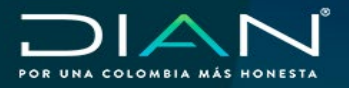

 $\langle$ 

## **1. Acceso funcionario**

[El funcionario accede por el ícono de Importación Temporal de Medios de Transporte de Turista](#page-1-0) en el micrositio SERVICIOS ADUANEROS ubicado en el link:

**https://www.dian.gov.co/Transaccional/Paginas/ServiciosAduaneros.aspx**

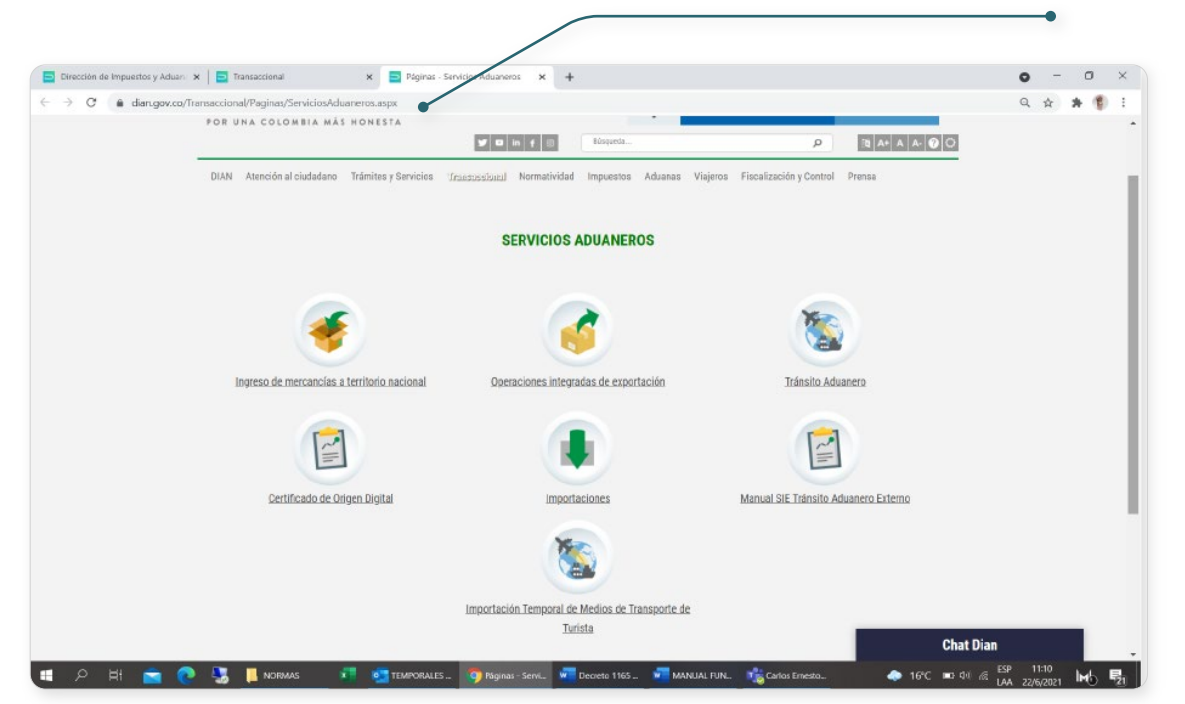

El funcionario asignado diligenciará en tipo de usuario UAE DIRECCIÓN DE IMPUESTOS ADUANAS NACIONALES, en tipo de documento seleccionará cédula e ingresará el número de documento y la contraseña asignada.

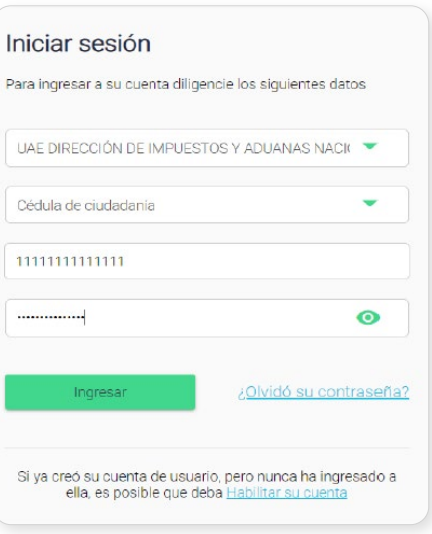

<span id="page-3-0"></span>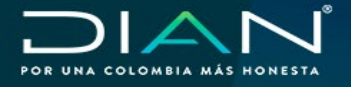

De acuerdo con el rol asignado por el jefe de operación aduanera o quien haga sus veces, se pueden cargar los siguientes menús:

- **1. Gestionar importaciones de la seccional:** permite autorizar o negar una solicitud de importación temporal de medios de transporte.
- **2. Generar Informe:** permite generar reportes de las operaciones de importación temporal.
- **3. Finalizar importaciones a nivel nacional:** permite realizar cierre de las operaciones de importación temporal de medios de transporte.

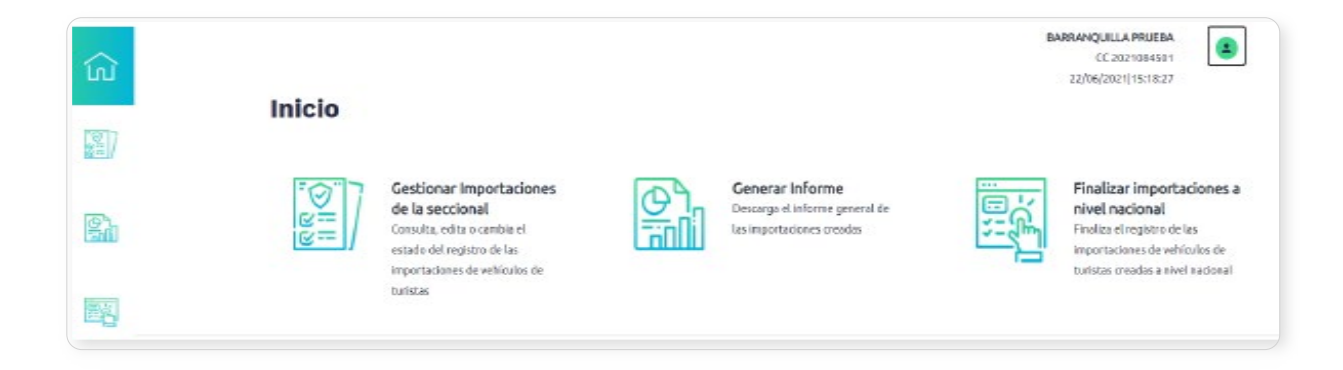

## **2. Aprobación o rechazo de solicitudes de turistas**

**Gestionar importaciones de la seccional:** al ingresar a este menú el servicio listará las [solicitudes de importación temporal pendientes de autorizar o rechazar según corresponda, se](#page-1-0)  listan en orden cronológico de las más reciente a la más antigua. En pantalla también encuentra los siguientes campos de búsqueda específica:

- Número de pasaporte.
- Número de identificación del medio de transporte (VIN o Serial).
- Fecha de creación.
- Correo electrónico.
- Estado actual de importación: En revisión, rechazada, solicitud de prórroga.

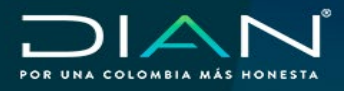

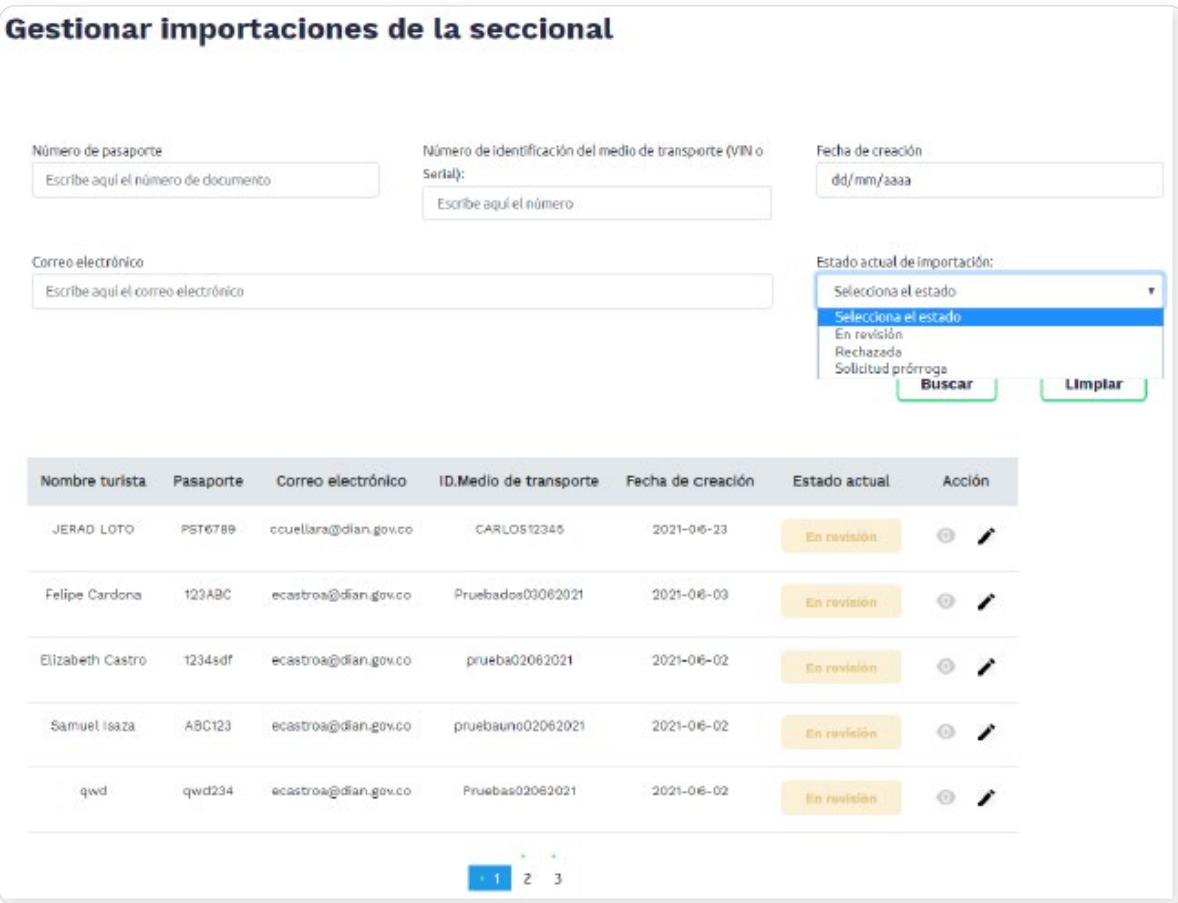

[Una vez identificada la solicitud presentada por el turista, el funcionario selecciona en la columna](#page-1-0) Acción el ícono "**Lápiz**" tal como lo indica la siguiente imagen.

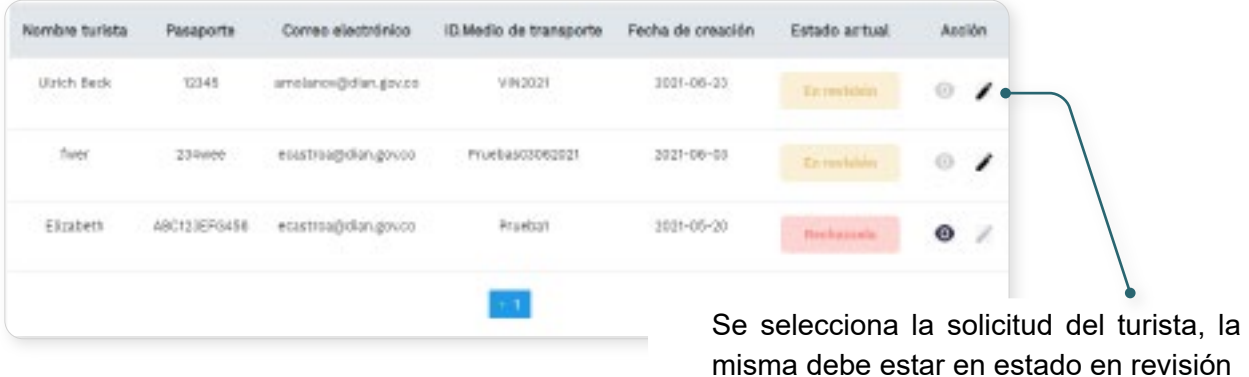

 $(\langle$ 

 $\sum$ 

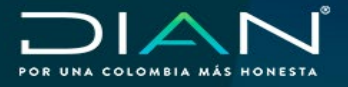

 $(\lt$ 

 MANUAL IMPORTACIÓN TEMPORAL DE MEDIOS DE TRANSPORTE DE TURISTAS MN-COA- 0066 - Versión 1.0

[Para efectuar la aprobación, el funcionario verifica:](#page-1-0)

**1.** Los datos del turista, constatando que los datos registrados en el aplicativo correspondan a los presentados por el turista en la inspección física.

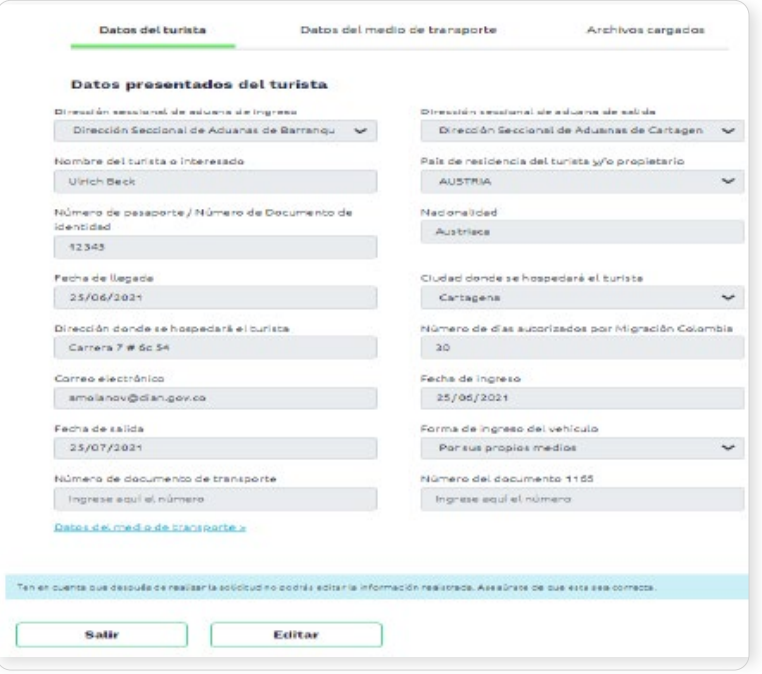

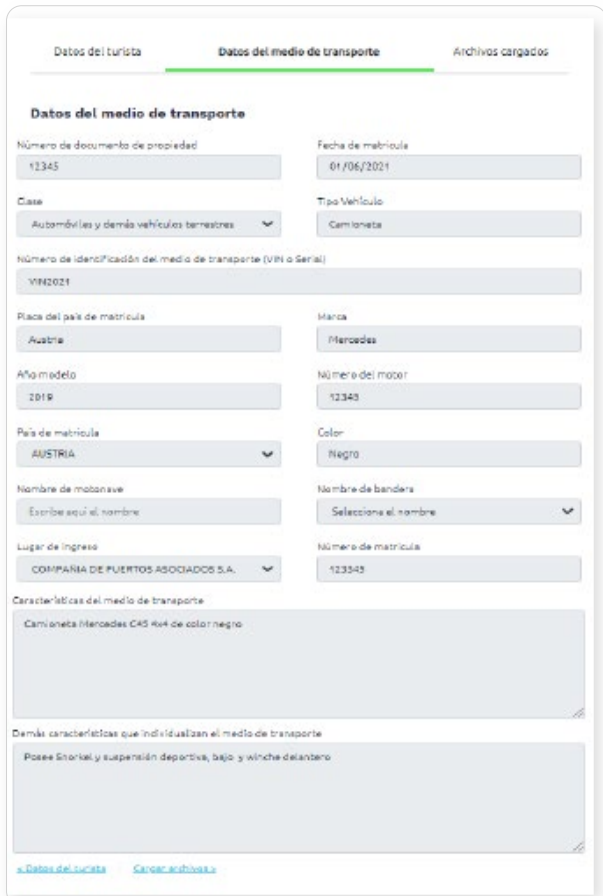

 $\Gamma$ 

**2.** Los datos del medio de transporte, verificando que la información registrada corresponda con los documentos soporte aportados y con lo observado en la inspección física de los documentos.

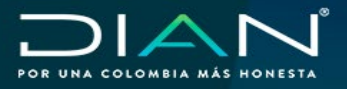

 $(\lt$ 

**3.** Los documentos soporte adjuntados por el turista en el aplicativo.

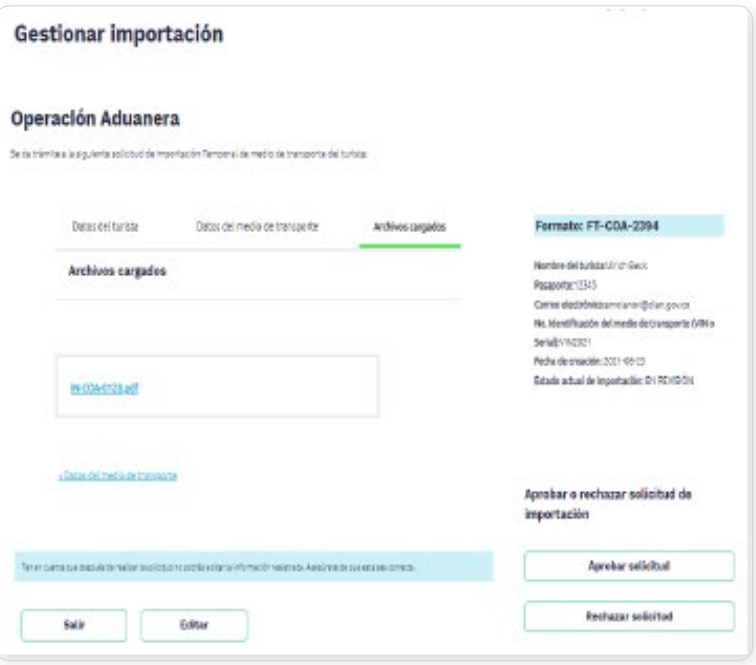

[Si la información registrada en el aplicativo concuerda con la verificación física de la importación](#page-1-0) temporal del vehículo del turista, se aprobará la solicitud adjuntando el acta de hechos FT-COA-2157. Para tal fin, deberá seleccionar la opción editar y adjuntar el acta.

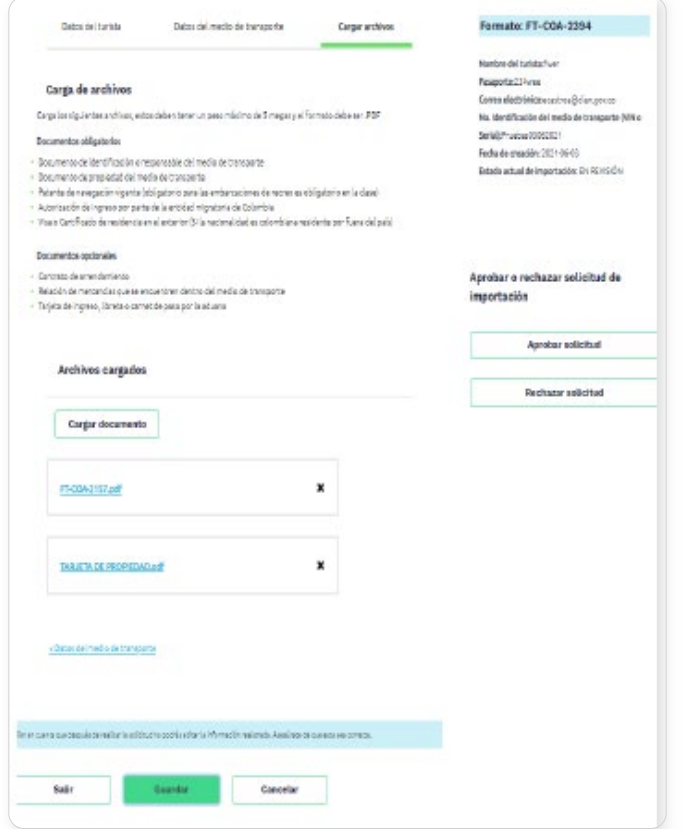

 $\left\langle \right\rangle$ 

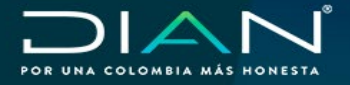

 $(\, \triangleleft$ 

[En caso de que la información del aplicativo no corresponda con la verificación con la que el usuario](#page-1-0)  aporta, el funcionario podrá editar la misma adjuntando o modificando la inicialmente registrada.

Una vez se realice la edición de los datos correspondientes y se incorpore el acta de hechos FT-COA-2157, el funcionario aprobará la solicitud.

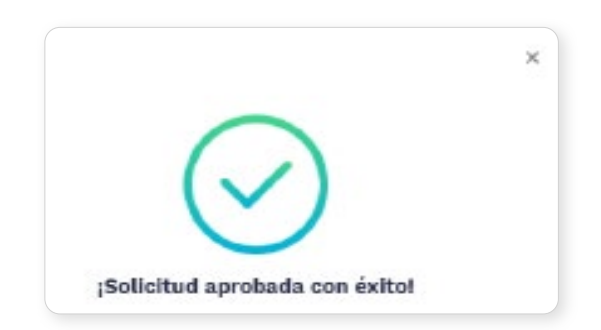

Si la información registrada en el aplicativo no concuerda con la verificación física de la importación temporal del vehículo del turista, se rechazará la solicitud adjuntando el acta de hechos FT-COA-2157 y justificará en el aplicativo. Para tal fin, deberá seleccionar la opción editar y adjuntar el acta.

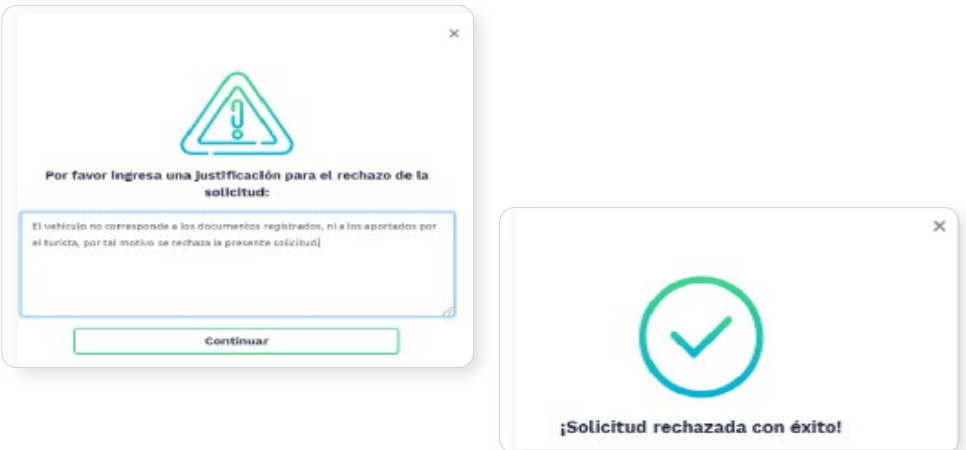

<span id="page-8-0"></span>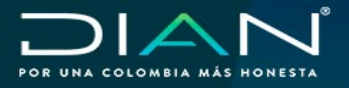

#### **3. Aprobación o rechazo solicitud de prórroga**

[El funcionario ingresa en la pestaña Gestionar importaciones de la seccional en el campo "Estado](#page-1-0) actual de importación", selecciona la opción Solicitud de prórroga, en donde se encuentra el listado de las prórrogas radicadas y presentadas por los turistas en esa seccional.

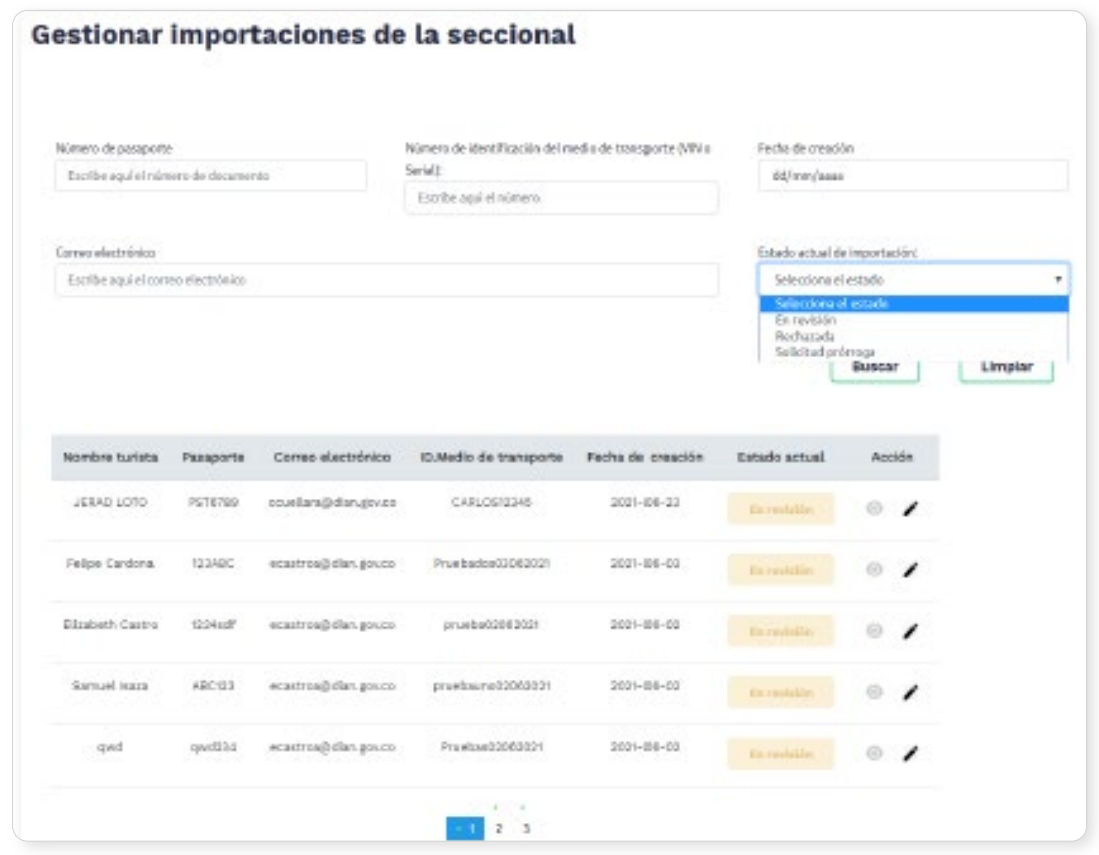

 $\left\langle \right\rangle$ 

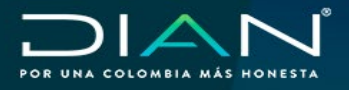

 $(\langle$ 

A continuación el funcionario verifica:

**1.** Datos adicionales registrados por el turista al momento de solicitar la prórroga.

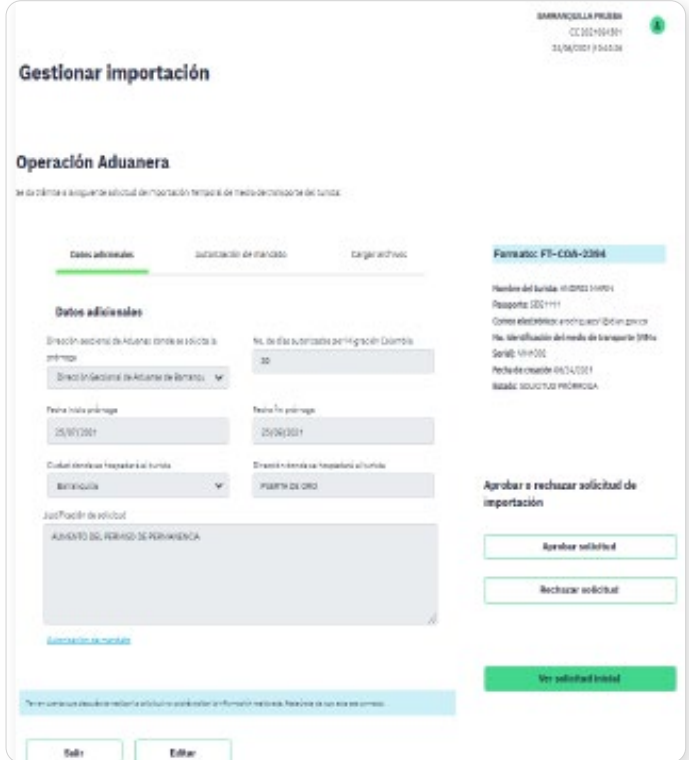

**2.** La autorización de mandato, verificando que la información [registrada y la autorización de](#page-1-0) mandato correspondan a la inspección física realizada, para los casos que aplique.

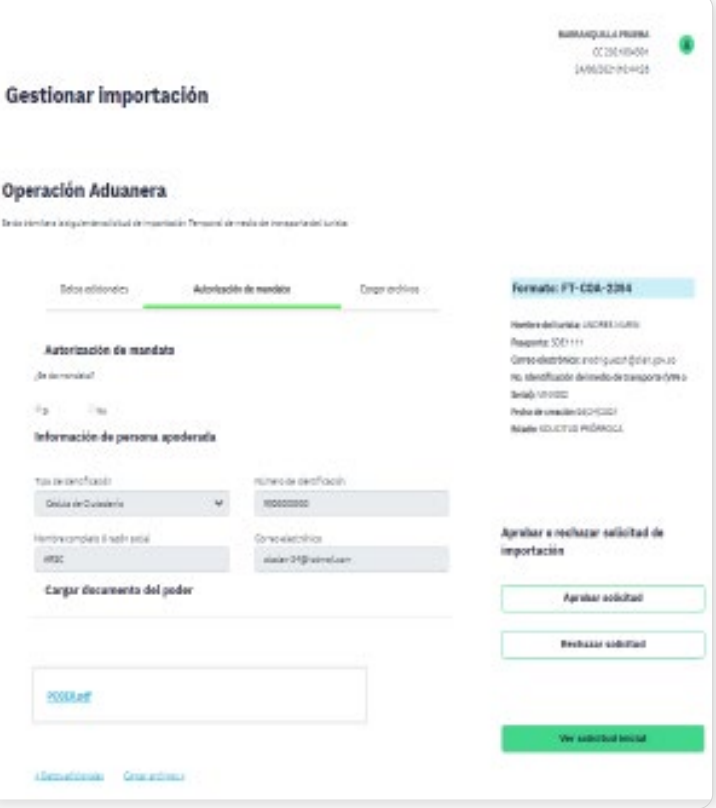

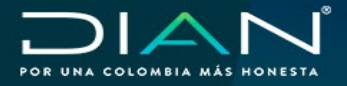

 $(\lt$ 

- **3.** [Se verificarán los documentos soporte adjuntados por el turista en el aplicativo, verificando los](#page-1-0) siguientes documentos:
	- Mandato aduanero (si se otorga mandato).
	- Seguro del medio de transporte (opcional).
	- Soporte de fuerza mayor o caso fortuito de la prórroga (opcional).
	- Prórroga de permanencia en el país por migración Colombia (obligatorio).

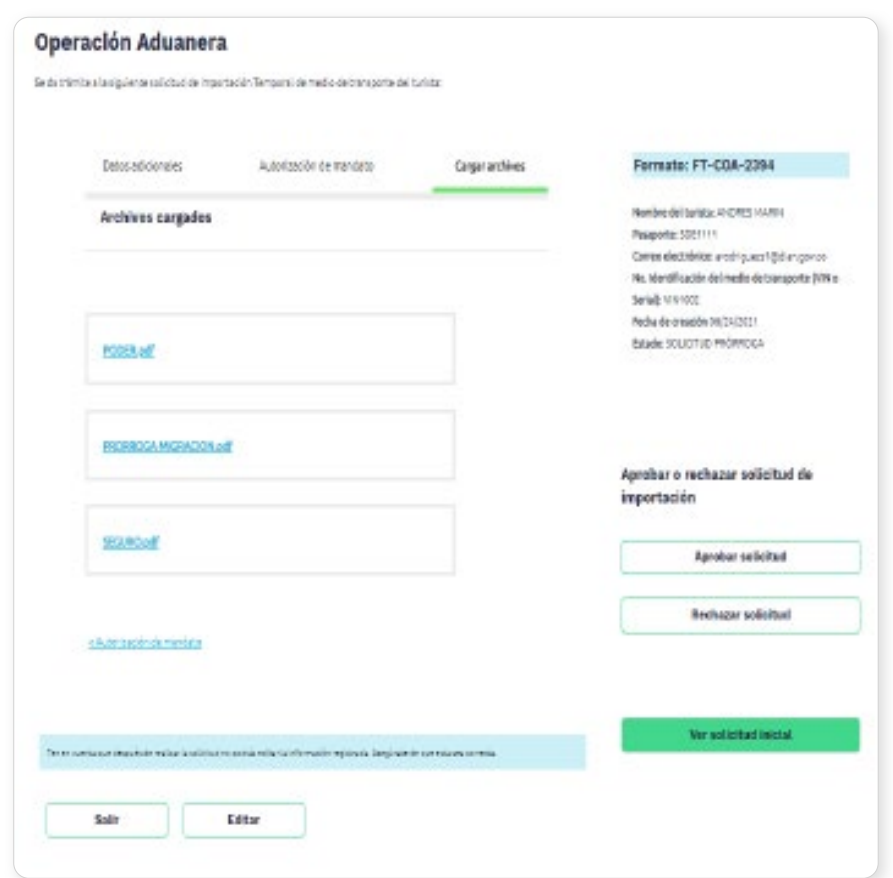

<span id="page-11-0"></span>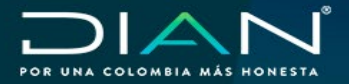

[Si la información registrada en el aplicativo concuerda con la verificación física de la importación](#page-1-0) temporal del vehículo del turista, se aprobará la solicitud de prórroga adjuntando el acta de hechos FT-COA-2157. Para tal fin, deberá seleccionar la opción editar y adjuntar el acta.

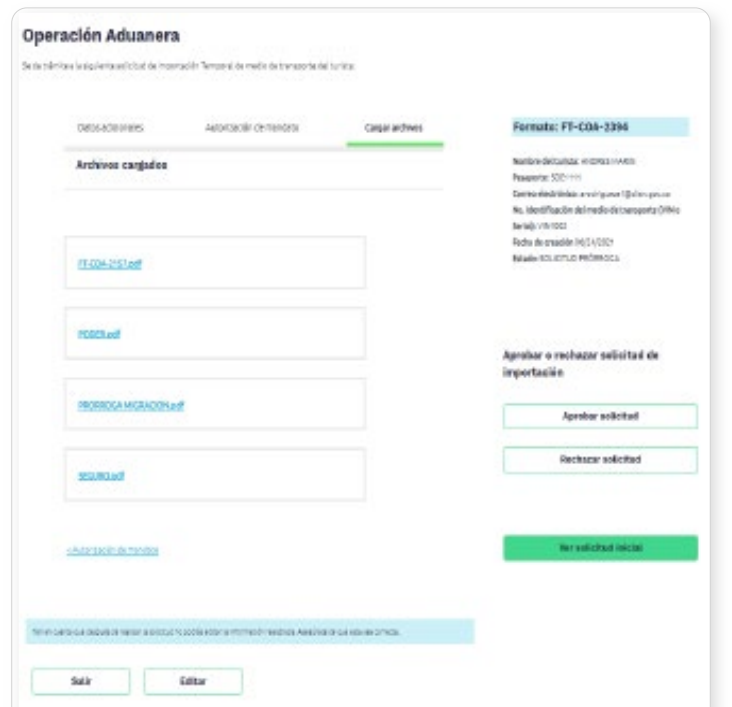

En caso de que la información del aplicativo no corresponda con la verificación y la que el usuario aporta, el funcionario podrá editar la misma adjuntando o modificando la inicialmente registrada.

Una vez se realice la edición de los datos correspondientes y se incorpore el acta de hechos FT-COA-2157, el funcionario aprobará la solicitud.

[Si la información registrada en el aplicativo no concuerda con](#page-1-0) la verificación física de la importación temporal del vehículo del turista, se rechazará la solicitud adjuntando el acta de hechos FT-COA-2157 y se justificará en el aplicativo. Para tal fin, deberá seleccionar la opción editar y adjuntar el acta.

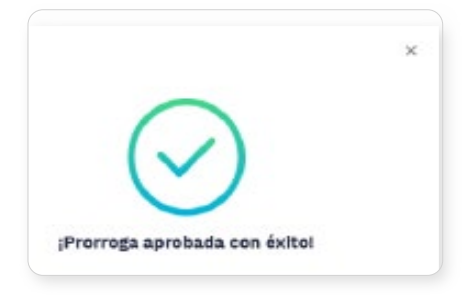

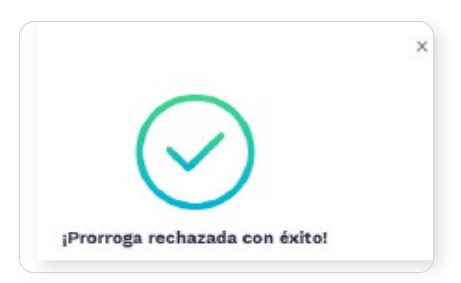

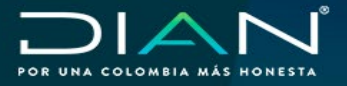

## **4. Finalización importación temporal de vehículos de turista**

[La salida de los medios de transporte importados temporalmente podrá hacerse por cualquier](#page-1-0) aduana del país.

Una vez el turista se presenta en la Dirección Seccional donde se va a realizar la finalización del trámite, funcionario, de la Dirección Seccional deberá realizar el trámite de finalización.

Para tal fin, el funcionario verifica en el menú Finalizar importaciones a nivel nacional, seleccionando la presentada por el turista, la cual podrá ser consultada por:

- Número de pasaporte.
- Número de identificación del medio de transporte (VIN o Serial).
- Correo electrónico.

 $(\, \triangleleft$ 

• Número de aprobación.

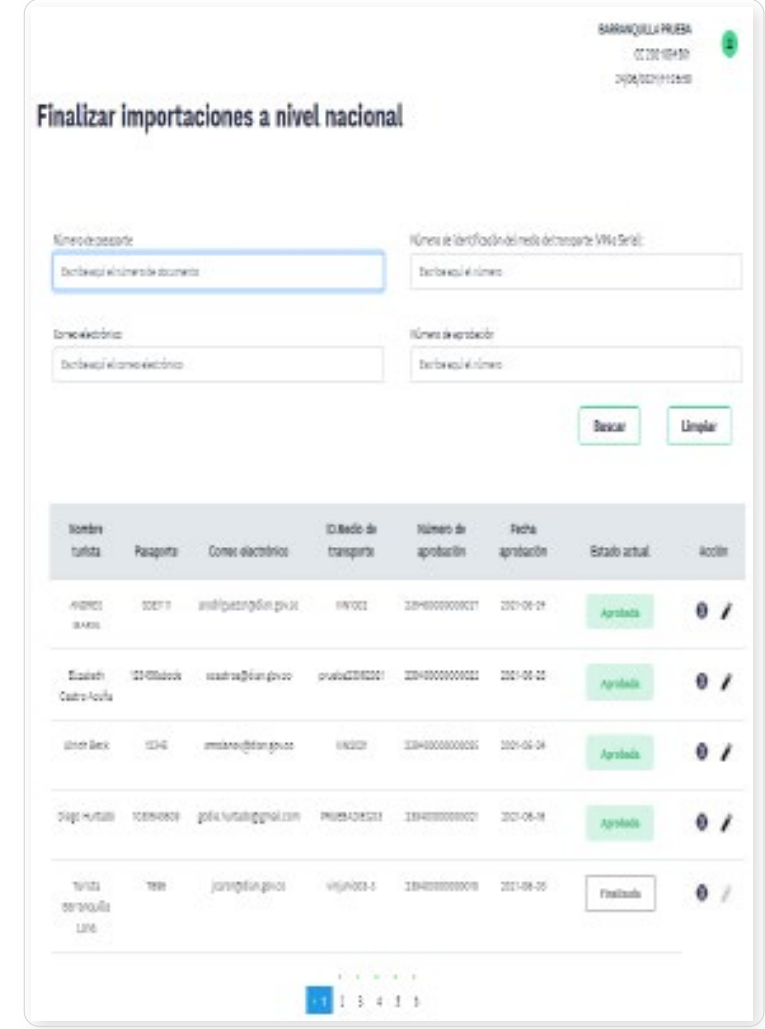

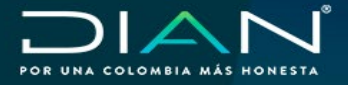

 $\langle$   $\langle$ 

Se verifica el tipo de finalización que podrá ser:

- [Salida en término: se cierra la importación cumpliendo con el tiempo de permanencia](#page-1-0) autorizado.
- Salida con multa: se registra salida del medio de transporte fuera de términos.
- Aprehensión: aplicación procedimiento aprehensión.
- Destrucción total: se finaliza el trámite con los soportes respectivos.
- Abandono voluntario: se da inicio al procedimiento vigente de abandonos.
- Legalización: se da inicio al procedimiento Nacionalización de mercancías.
- Salida sin reporte del turista: se debe solicitar a la autoridad competente de acuerdo con el modo de transporte el respectivo soporte de la salida del medio de transporte del turista del TAN; este soporte se adjunta en el aplicativo para finalizar el trámite.

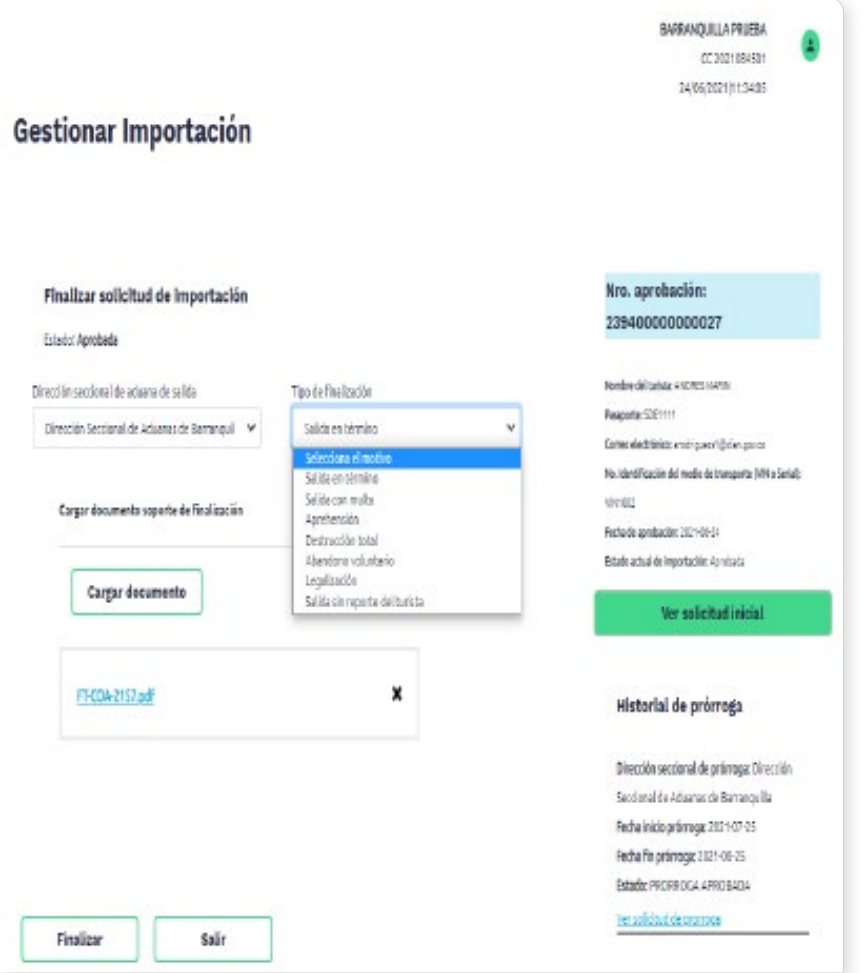

<span id="page-14-0"></span>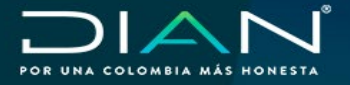

[El funcionario verifica la solicitud inicial aprobada al ingreso al TAN y las prórrogas que se hayan](#page-1-0) presentado.

Si la información registrada en el aplicativo concuerda con la verificación física de la salida del medio de transporte, se finalizará la importación temporal de vehículos de turistas, relacionando acta de hechos FT-COA-2157 cuando haya lugar a ella. Para tal fin, deberá seleccionar la opción editar y adjuntar el acta.

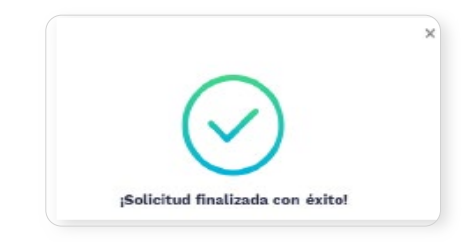

## **5. Generar informe**

Menú Generar informe: permite descargar por franjas de tiempo el reporte de las operaciones de importación temporal y el estado en que se encuentran.

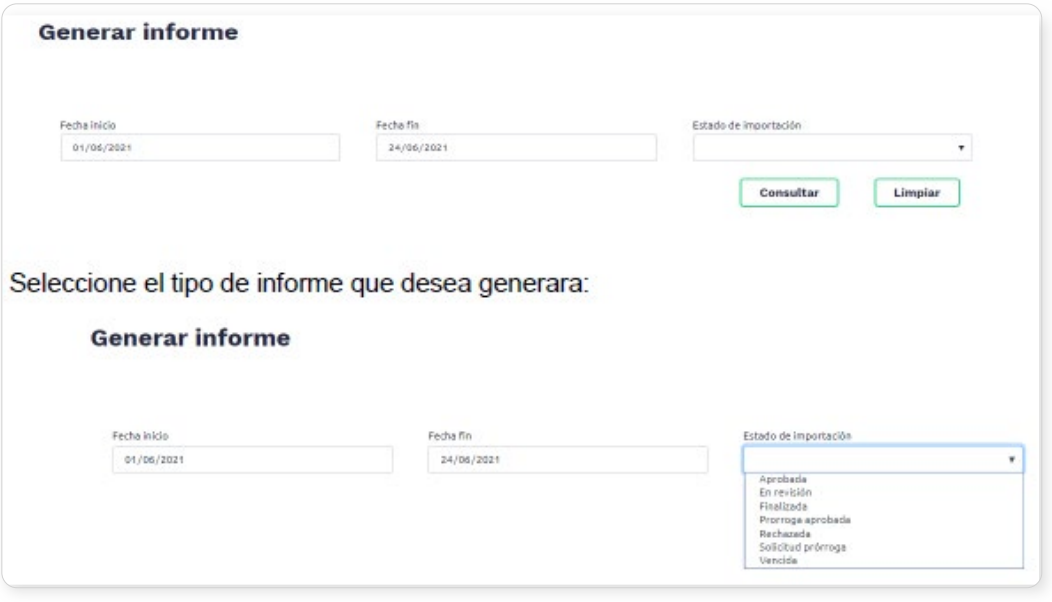

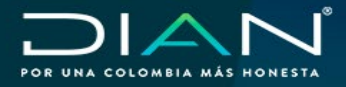

[Una vez seleccionado el filtro de búsqueda se da clic en consultar y el sistema genera el mensaje:](#page-1-0)

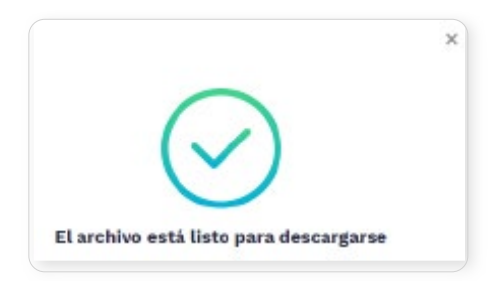

Dé clic en la opción "**Descargar**", para obtener el archivo en Excel:

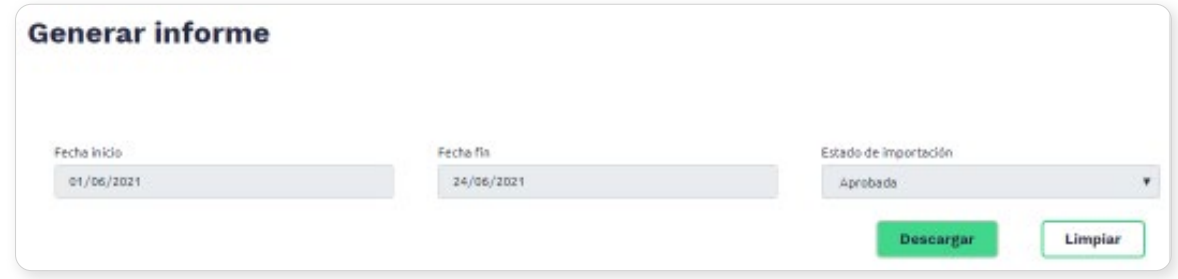

El reporte carga la información detallada de la operación de importación temporal:

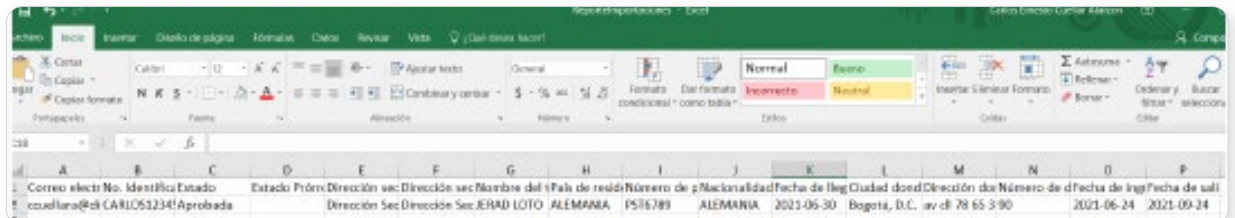

 $(\lt)$ 

 $\sum$ 

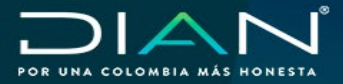

 $\mathcal{R}$ 

# **[6. Control de cambios](#page-1-0)**

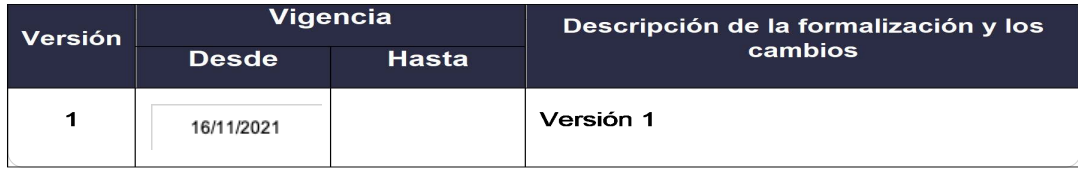

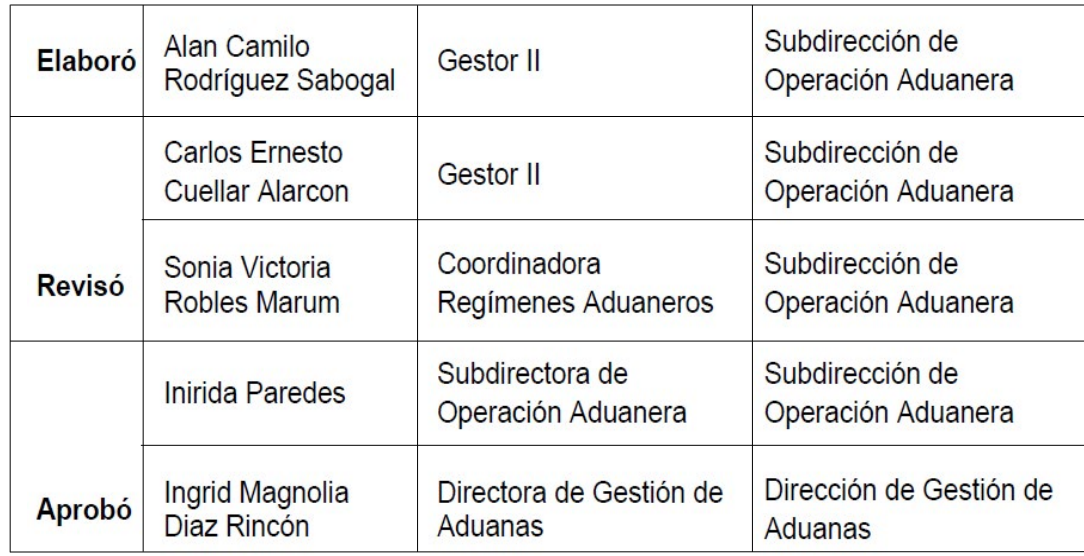

 $\bigcirc$